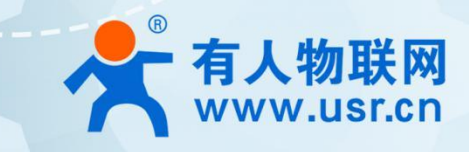

# 工业级串口服务器 USR-N520

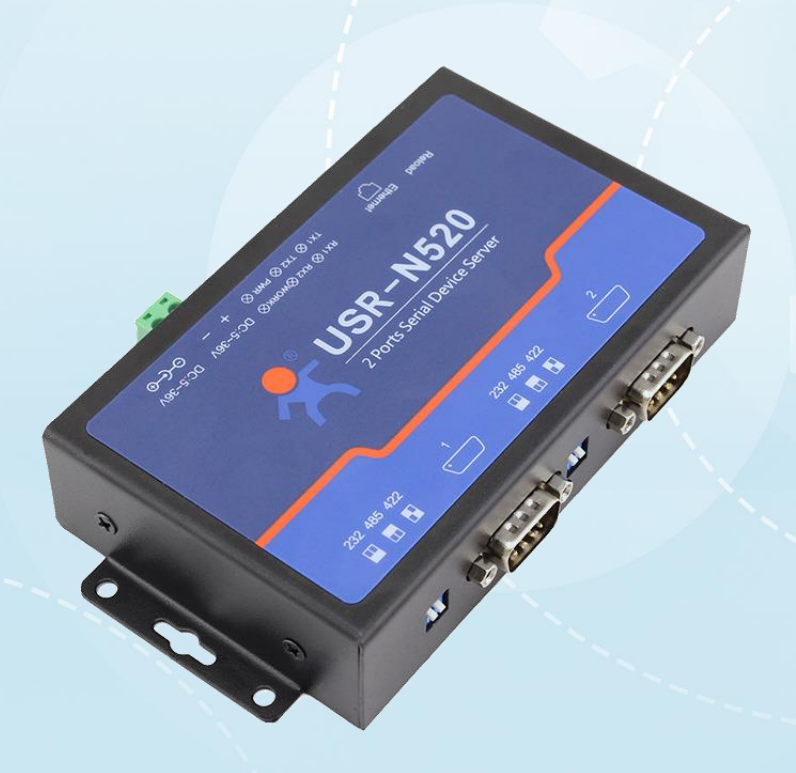

产品使用手册

# 联网找有人

可信赖的智慧工业物联网伙伴

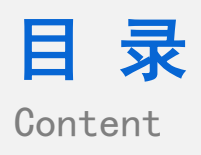

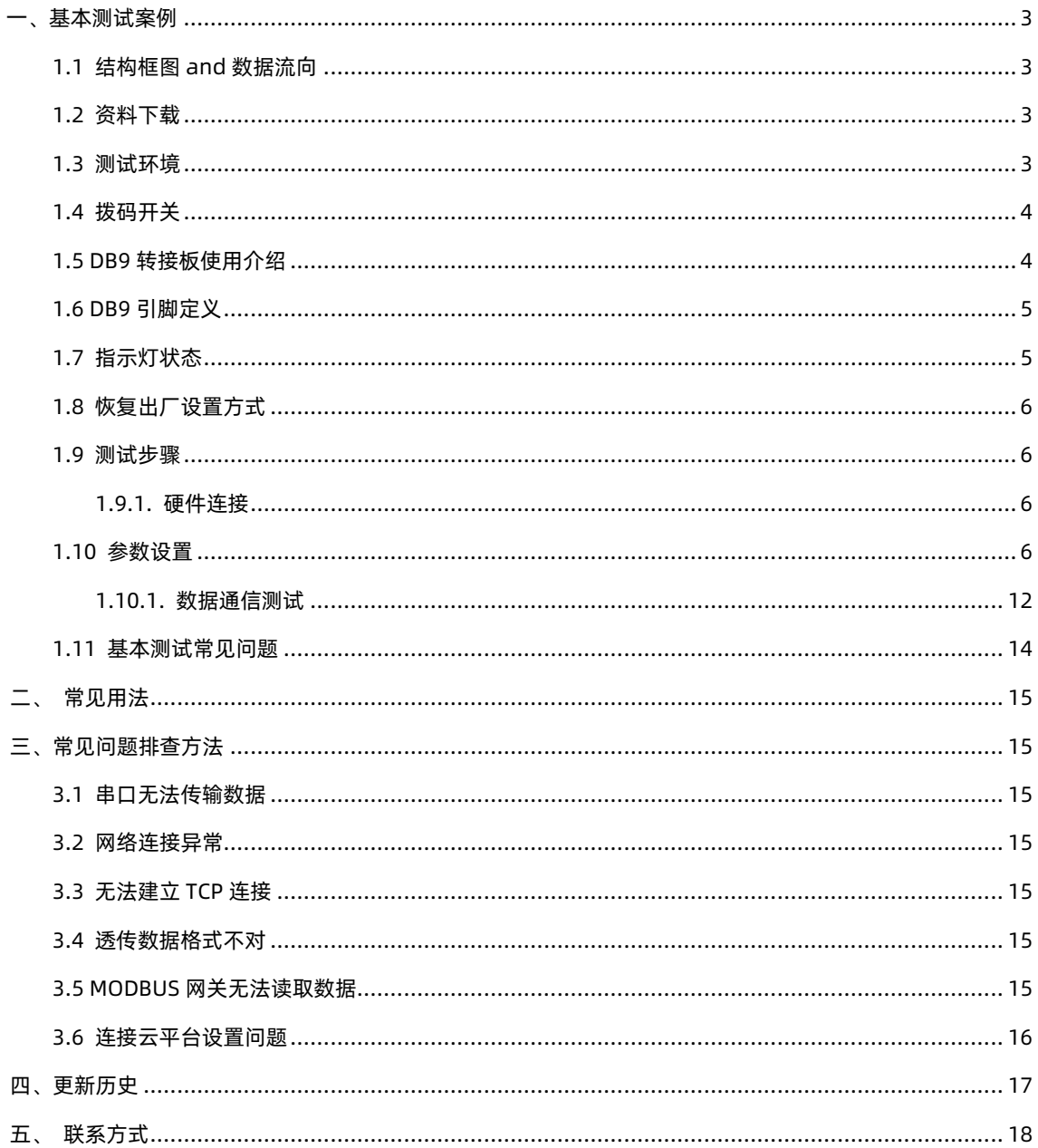

# <span id="page-2-0"></span>一、基本测试案例

<span id="page-2-1"></span>1.1 结构框图 and 数据流向

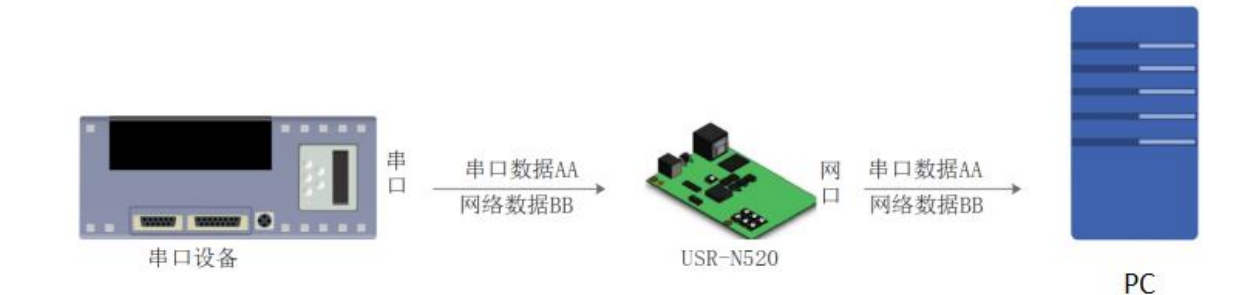

<span id="page-2-2"></span>1.2 资料下载

## 联系技术索取相关资料。

<span id="page-2-3"></span>1.3 测试环境

如果您已经购买 USR-N520(H7),会有如下配件:

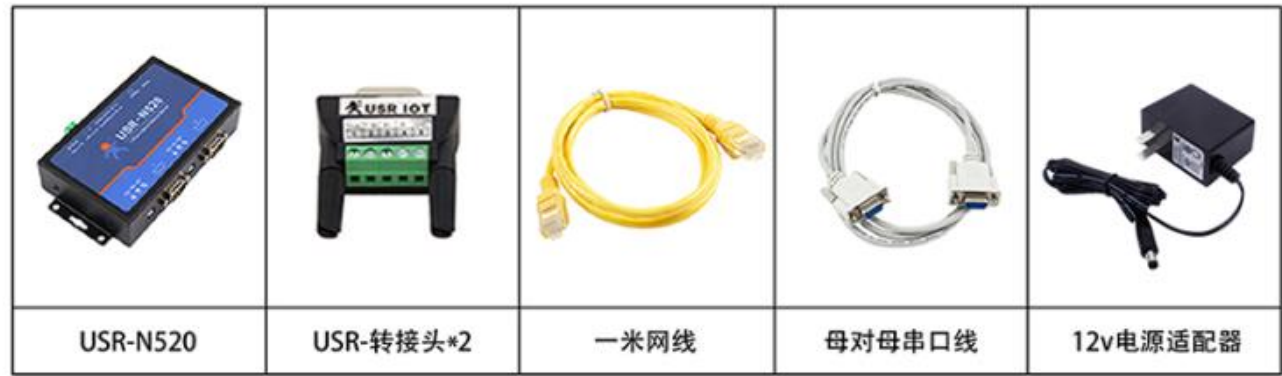

# 所需物品:

1.USR-N520-H7 一台

2.DC5V 1A 或 DC12V 1A 电源一个

3.232 转 USB 串口线\*1 或 485 转 USB 串口线\*1(需要自备)

4.网线一根

5.电脑一台

## 注:DB9-M 转 RJ45 转接头发货时默认只配一个,需要多个,需单独购买

232 转 USB 串口线购买链接:https://item.taobao.com/item.htm?id=542589831435&spm=2014.21600712.0.0

485 转 USB 购买链接[:http://shop.usr.cn/peijian/usb-rs485.html](http://shop.usr.cn/peijian/usb-rs485.html)

转接头购买链接[:http://shop.usr.cn/peijian/RJ45zhuanjiexian.html](http://shop.usr.cn/peijian/RJ45zhuanjiexian.html)

系统说明: 当前使用的是 windows 10 系统, 软件兼容 windows 7、windows 8、windows Vistal

<span id="page-3-0"></span>1.4 拨码开关

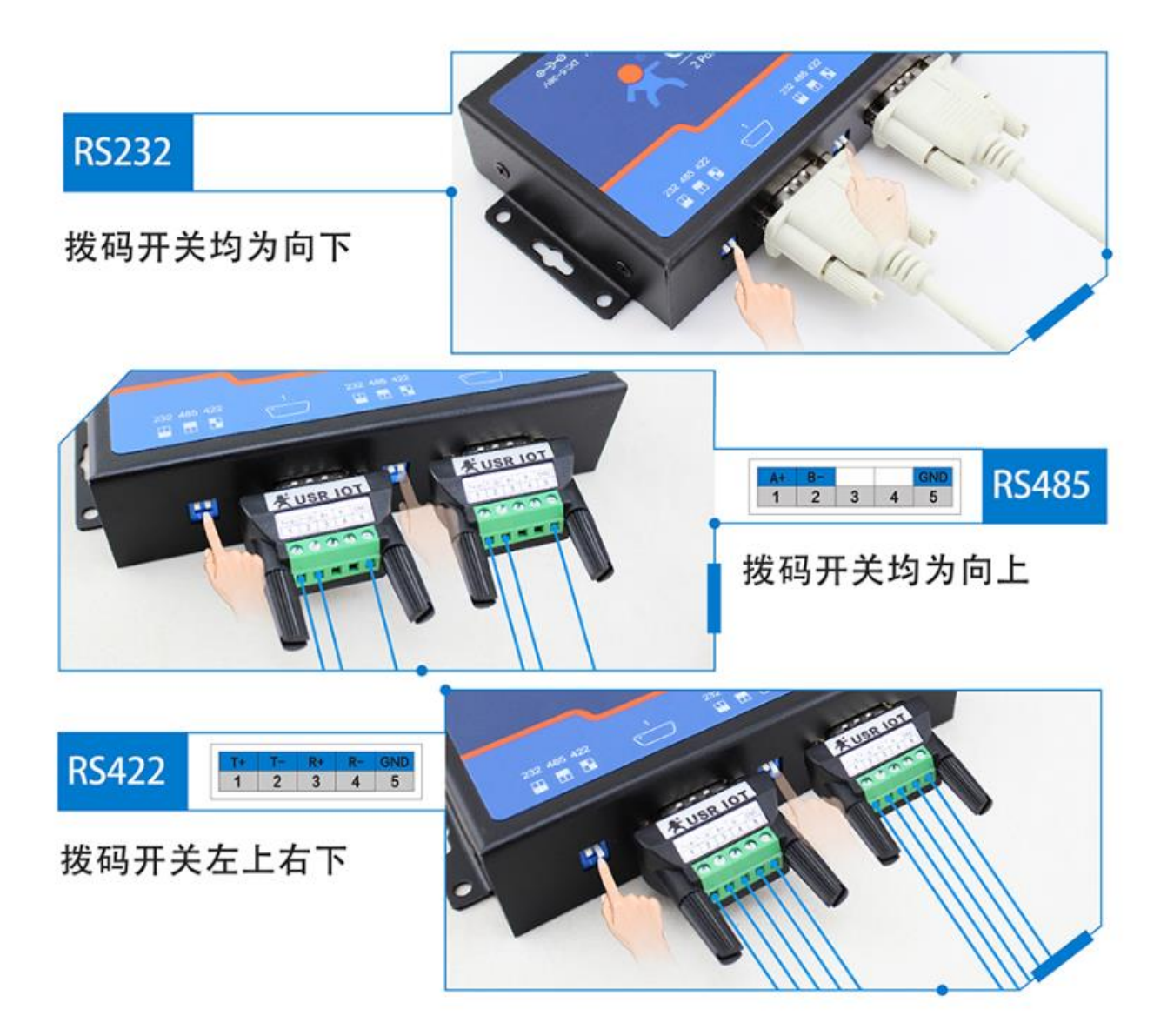

<span id="page-3-1"></span>1.5 DB9 转接板使用介绍

为方便用户使用接线端子接线,N520 为用户配置串口转接板,串口转接板为工业级接口,更适合工业场合使用。

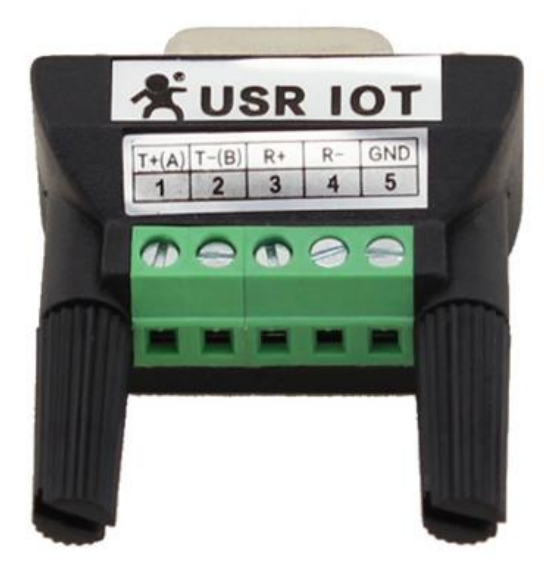

## 转接板接线表为:

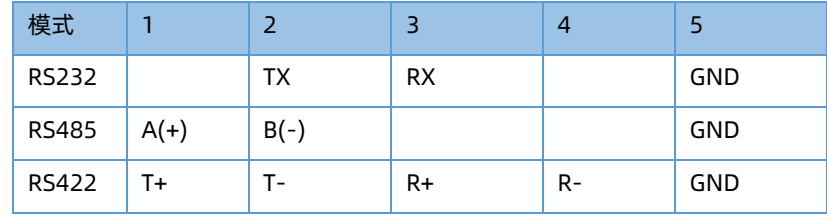

# <span id="page-4-0"></span>1.6 DB9 引脚定义

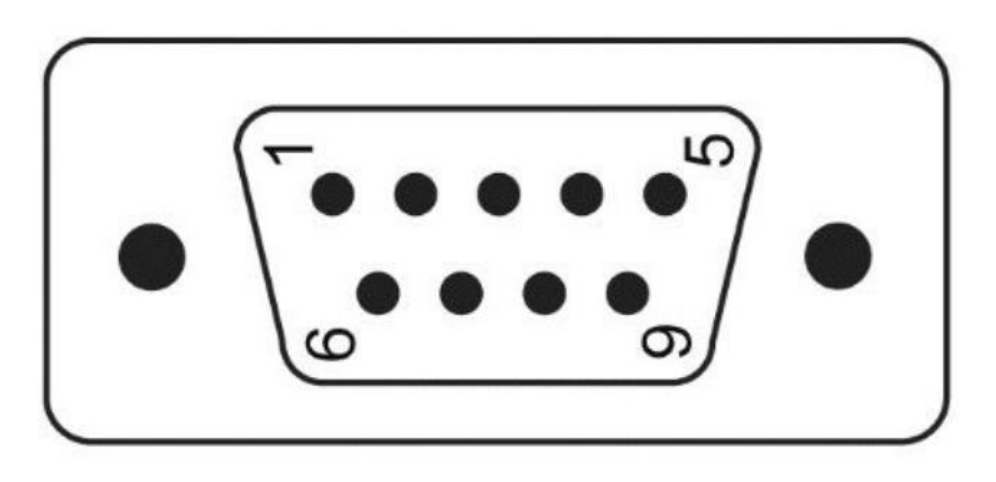

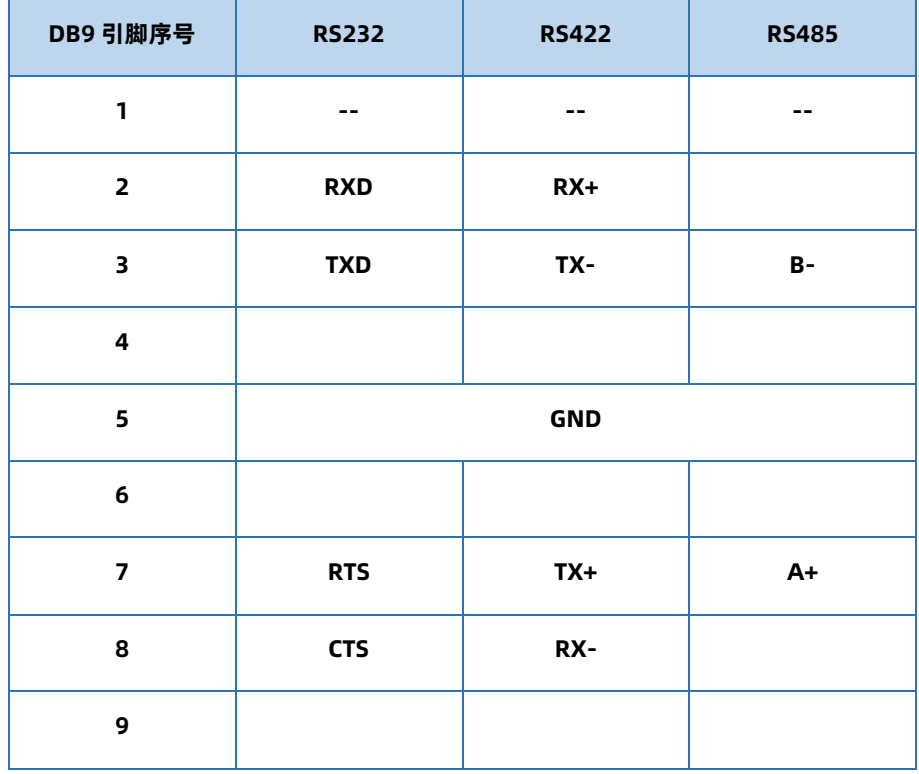

当工作在 RS232 模式下,引脚 2 位 RX,引脚 3 为 TX,引脚 5 为 GND,引脚 7 为 RTS,引脚 8 为 CTS。 当工作在 RS485 模式下,引脚 3 为 B(-),引脚 7 为 A(+)。

当工作在 RS422 模式下,引脚 2 位 RX(+),引脚 8 为 RX(-),引脚 3 为 TX(-),引脚 7 为 TX(+)。

- <span id="page-4-1"></span>1.7 指示灯状态
	- 1) POWER:电源指示灯,只要电源连接正常,指示长灯亮。
- 2) WORK: Work 指示灯, N520 工作状态指示灯, N520 正常工作, 指示灯闪亮。
- 3) TX1: 串口 1 发送指示灯
- 4) RX1:串口 1 接收指示灯
- 5) TX2:串口 2 发送指示灯
- 6) RX2:串口 2 接收指示灯
- <span id="page-5-0"></span>1.8 恢复出厂设置方式

1) 硬件恢复出厂设置:模块能够通过硬件恢复出厂设置,按下 Reload 按键,保持 Reload 按下状态并在 3-15s 后松开, 即可硬件 恢复出厂设置。

- 2) 软件恢复出厂设置:通过设置软件或者网络设置协议,可以软件恢复出厂设置。
- 3) 网页恢复出厂设置:通过网页进入模块管理,点击恢复出厂设置按钮,可以恢复出厂设置。
- 4) AT 指令恢复出厂设置: AT 指令模式下, 发送指令 AT+RELD, 收到正确回复+OK 时, 即恢复出厂设置。
- <span id="page-5-1"></span>1.9 测试步骤

#### <span id="page-5-2"></span>1.9.1. 硬件连接

硬件连接:网线接 PC,N520 串口 -> PC 串口,拨码开关拨到相应位置,用我司提供的适配器供电。

- <span id="page-5-3"></span>1.10 参数设置
	- 1、为了防止很多用户在应用中出现的搜索不到,ping 不通,还有打不开网页等问题。在使用之前,先对电脑进行如下内容的检测:
		- 1) 关闭电脑的防火墙(在控制面板里)和杀毒软件。

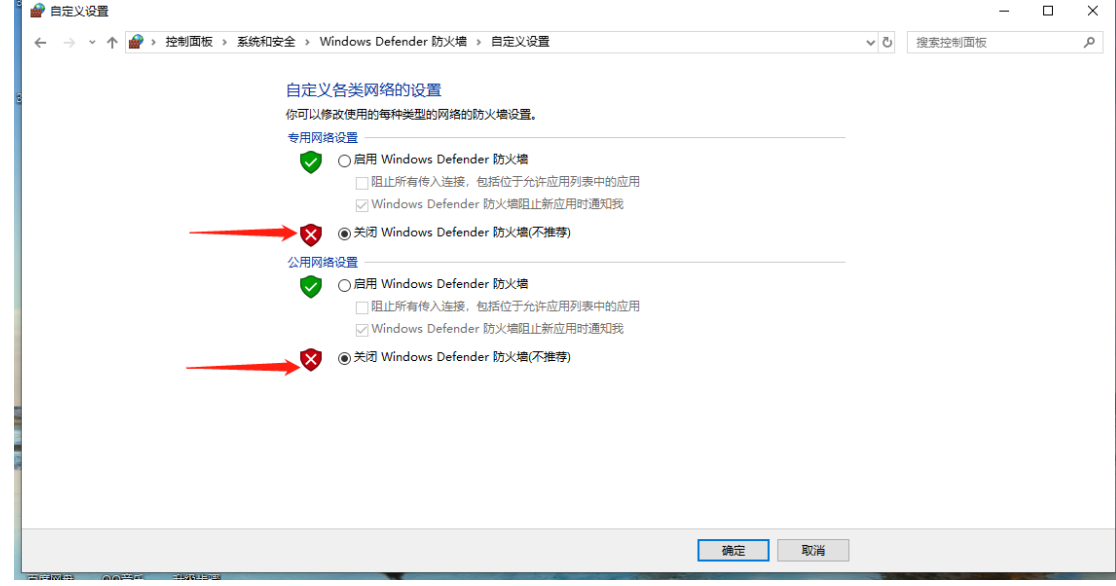

2) 关闭与本次测试无关的网卡,只保留一个本地连接。

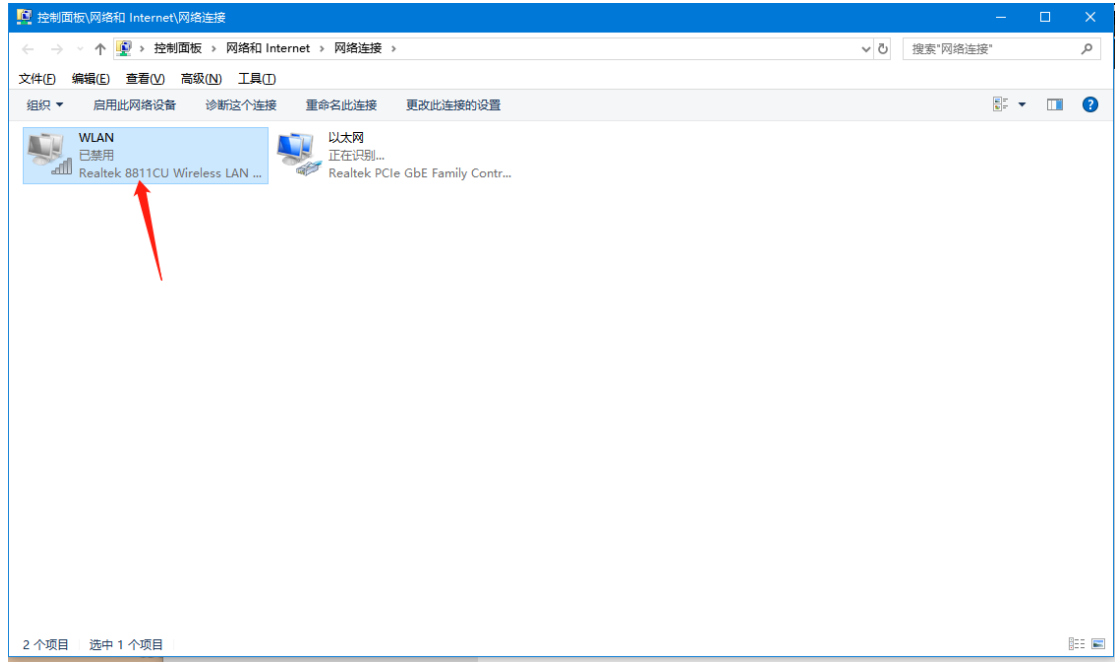

3) 对于串口服务器直连 PC 的情况, 必须要电脑设置一个静态的, 与 520 的 IP 在同一个网段的 IP, 比如: 192.168.0.201。

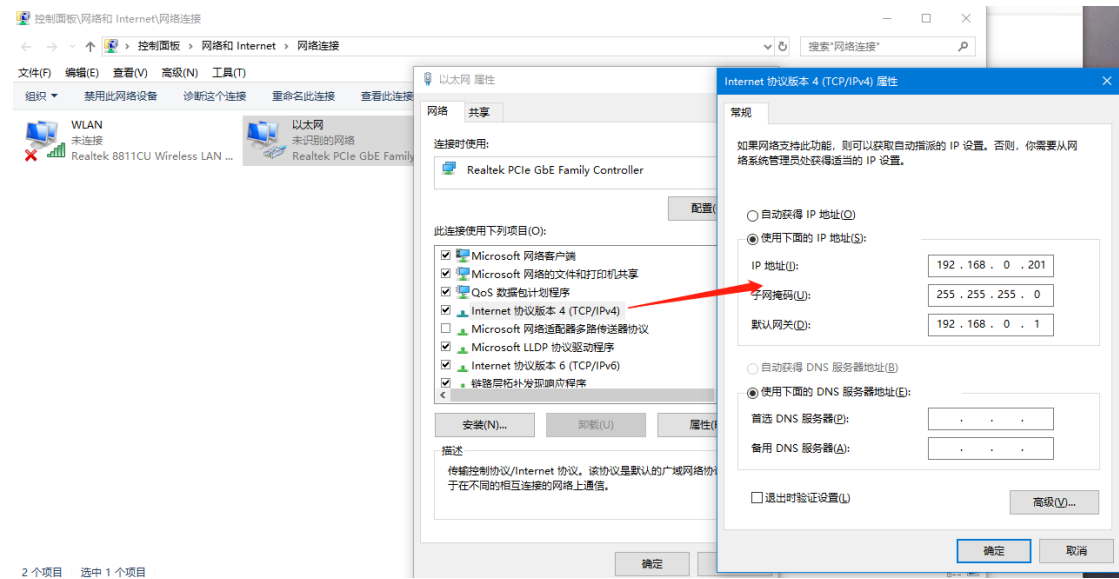

2、打开 520 (H7) 系列设置软件,点击搜索设备,可以搜索到 520, 并且可以看到目前 520 的相关信息, IP 为 192.168.0.7 (默认), 设 备名称为: USR-N520, MAC 地址为: 9C A5 25 XX XX XX, 版本为: 7005。

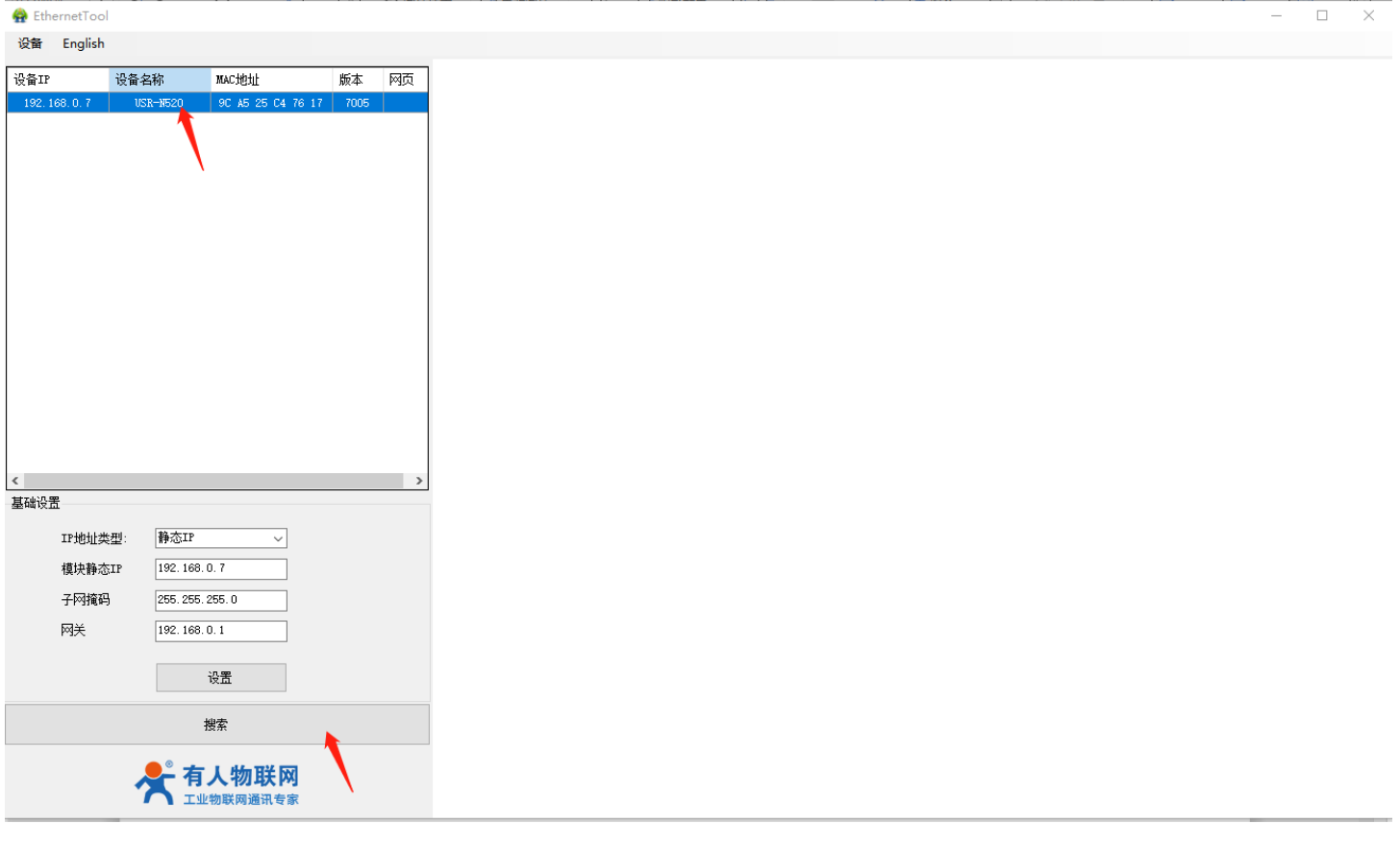

# 3、点击搜索到的设备,弹出提示输入用户名密码提示框,用户名和密码均为: admin, 点击确定。

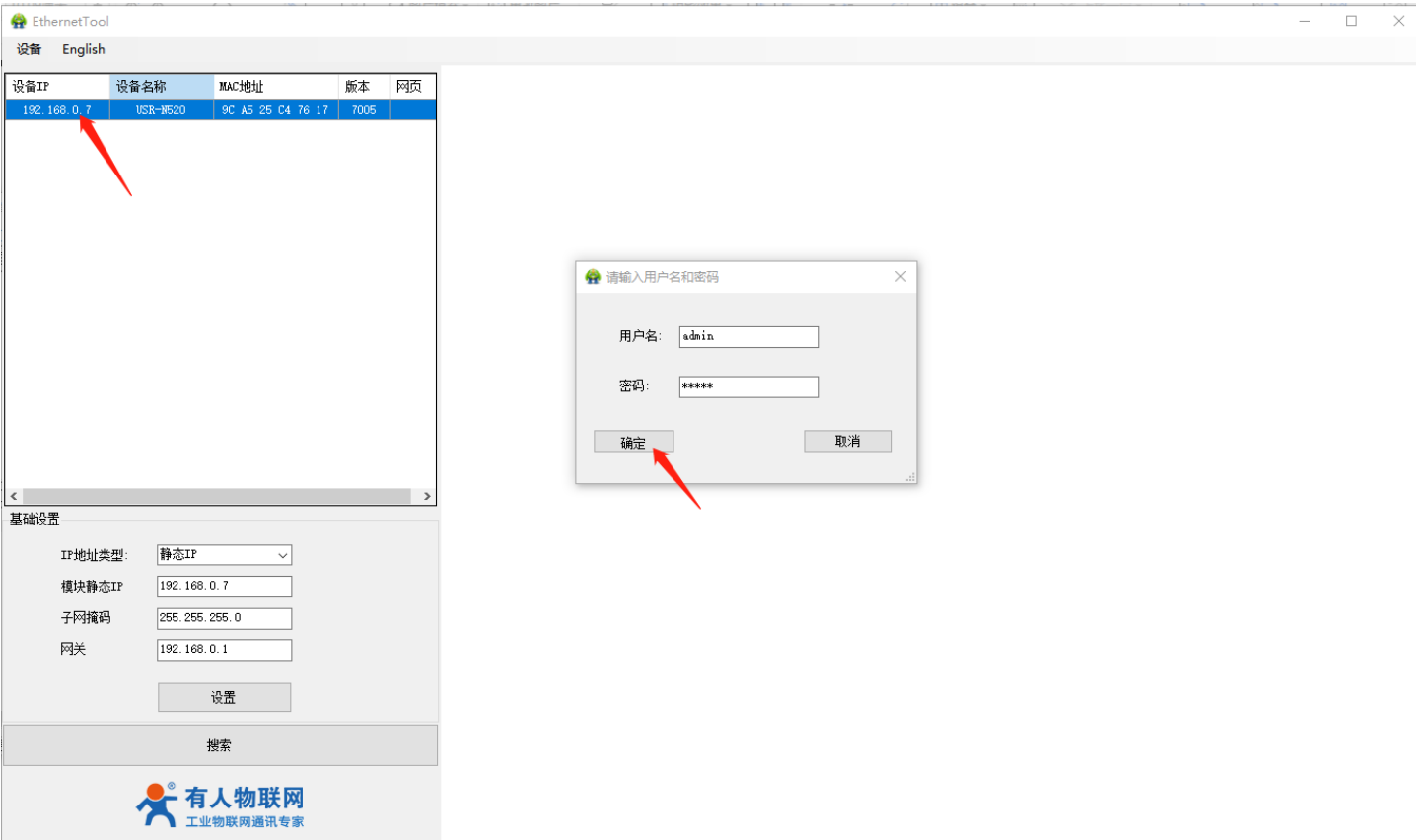

4、进入 520 内置网页,可以看到设备目前相关信息,可在右上角切换成中文模式。

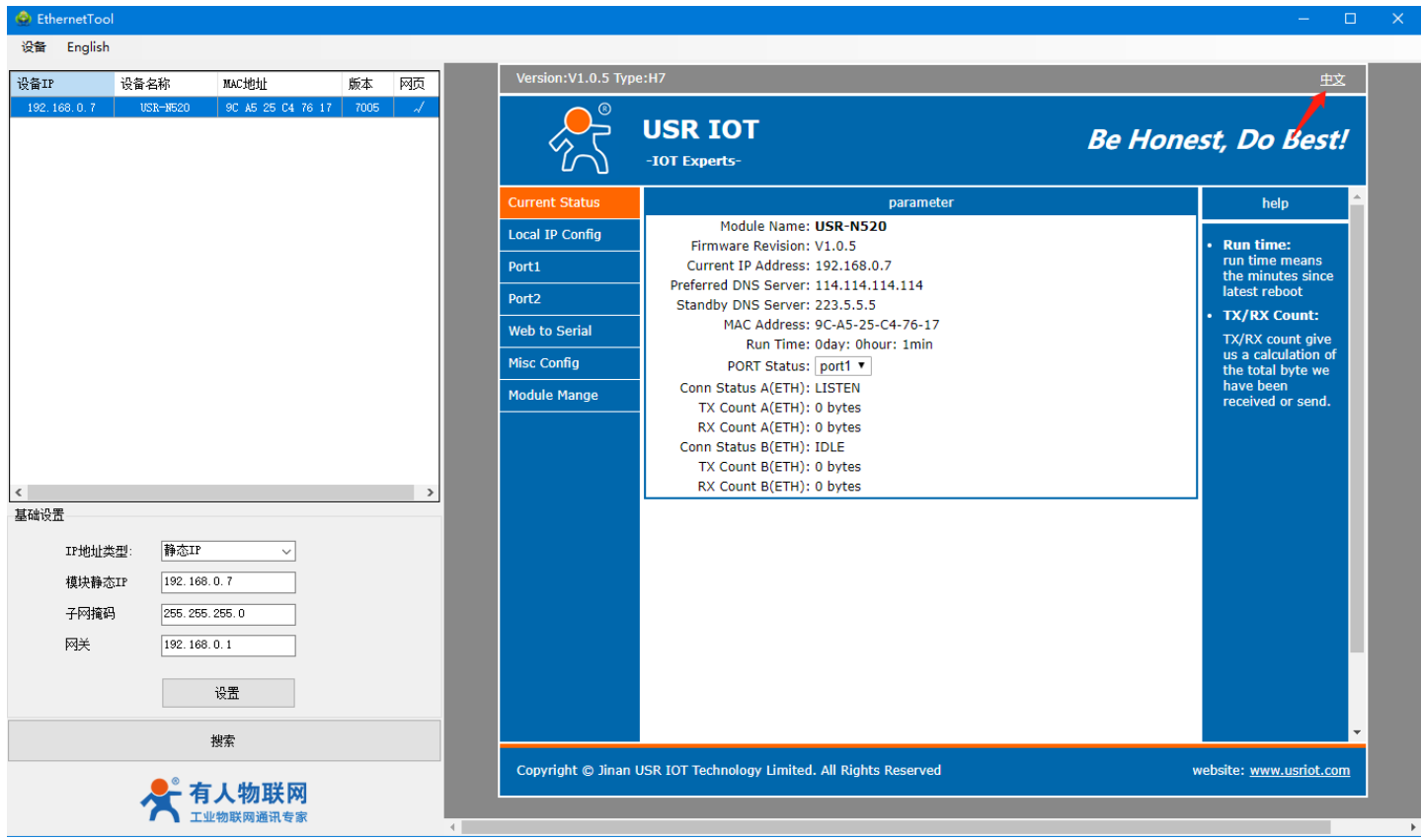

5、在端口 1 处,确认当前串口参数 (默认为 115288,N,8,1) 以及串口模式, 在此我们设置为 RS485 (网页设置优先级大于拨码开关,

默认为拨码开关模式,如果是默认的拨码开关模式,一定要手动将拨码开关拨到 485 位置上),模块工作方式: TCP server, 本地端口: 23, 点击下面的保存设置。

# 注:本次测试用的是串口 1, 所以参数在端口 1 处配置, 如果用的是串口 2, 需要在端口 2 处配置相关参数。

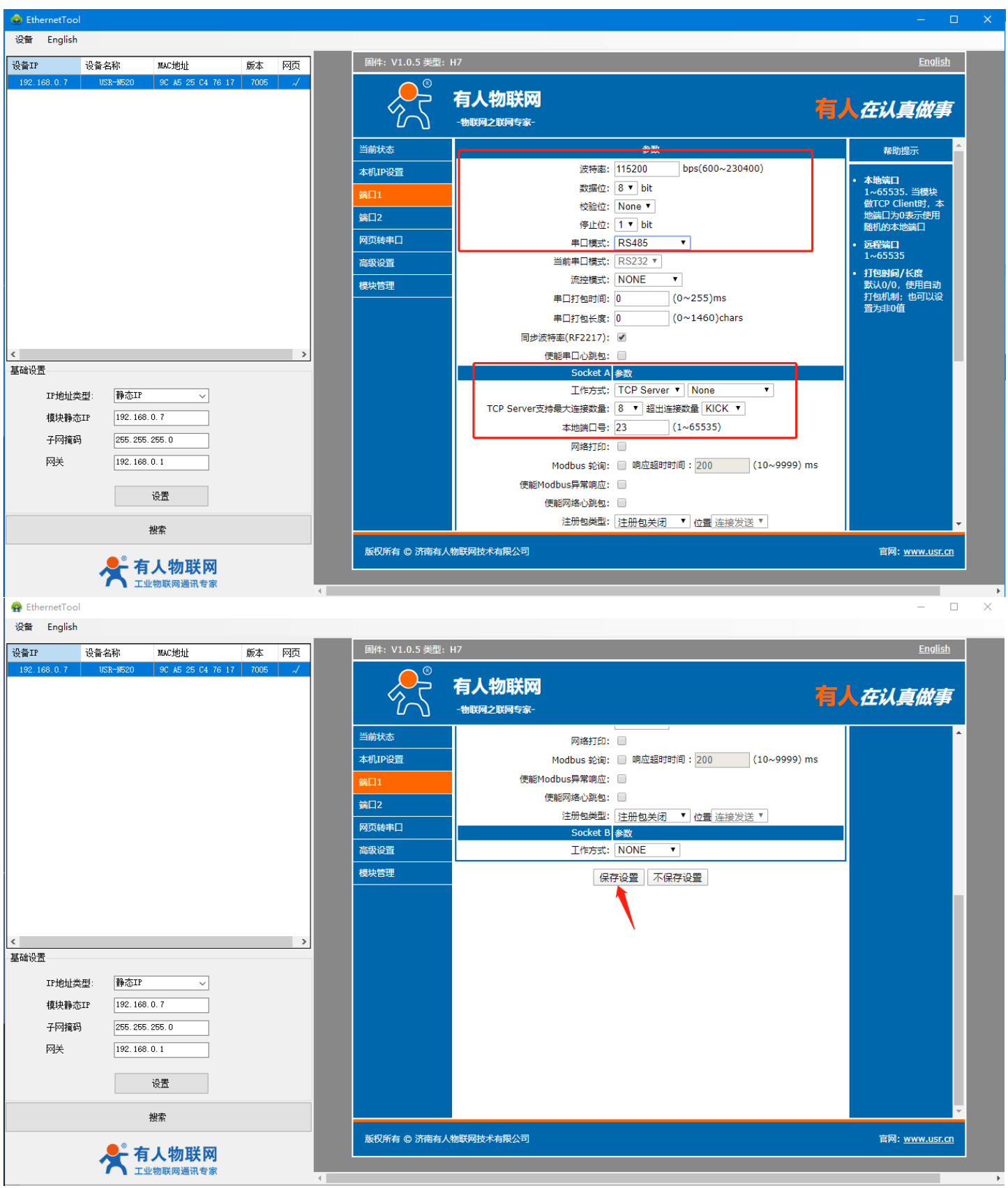

#### 6、在模块管理处重启设备,设置的参数需要重启生效。

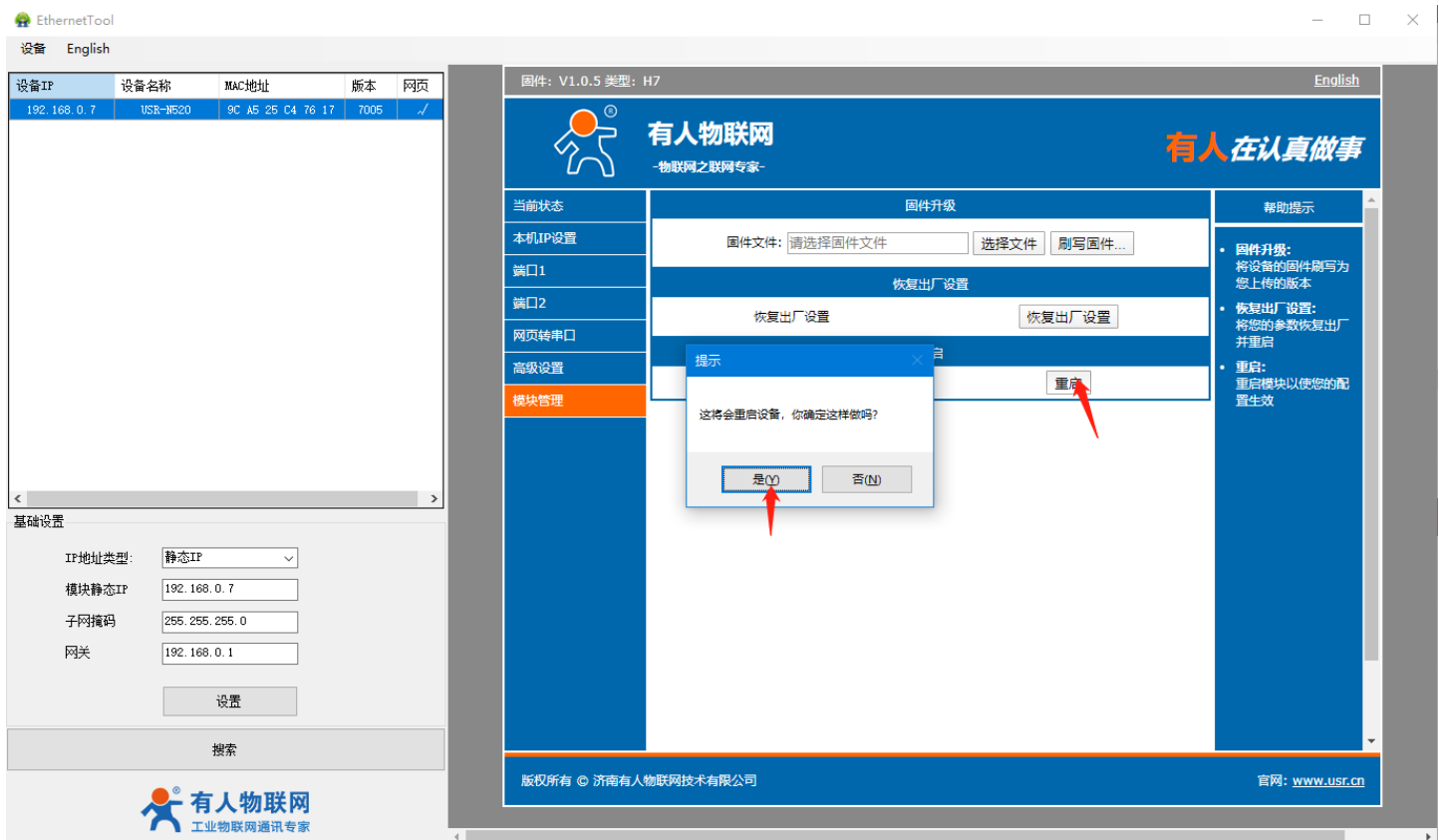

7、在电脑设备管理器处确认 485 转 USB 插在电脑上识别到的 COM 口为: COM40。

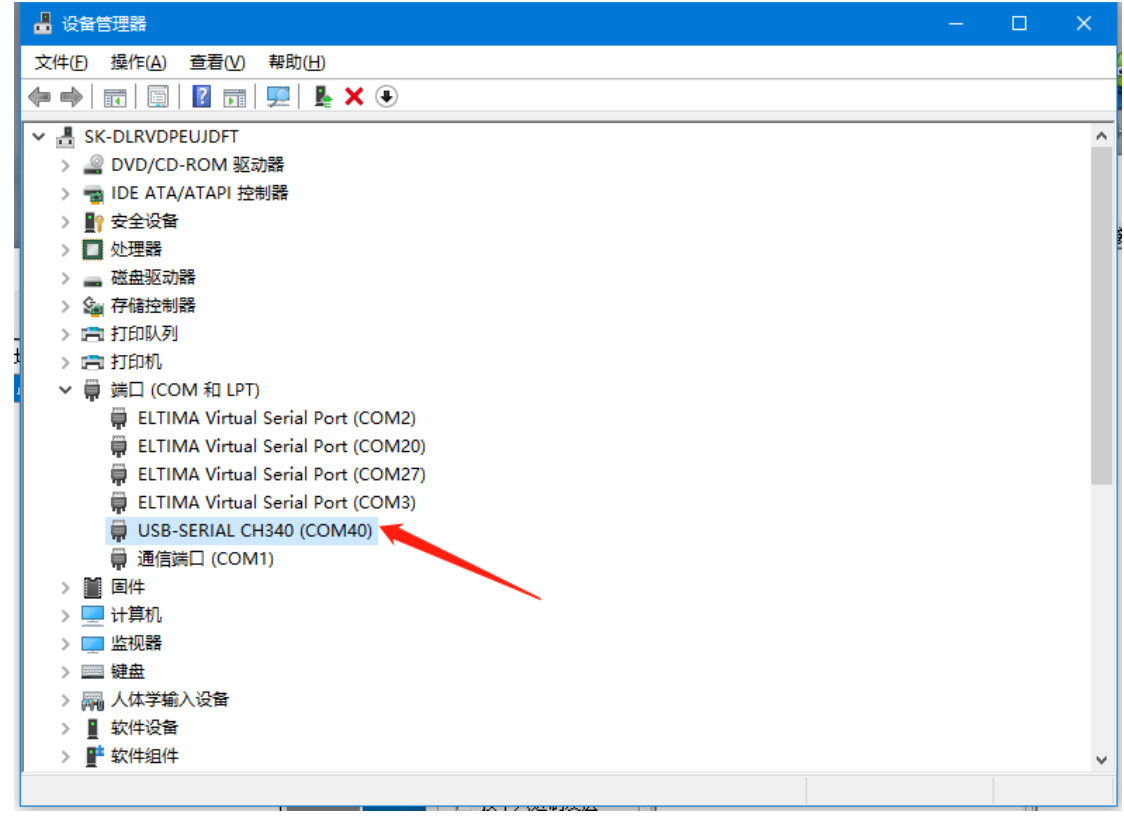

8、打开串口转网络调试助手, 左边串口端选择正确的串口以及串口参数, 点击打开; 右边网络端协议类型选择 TCP client, 服务器 IP 为 520 的 IP: 192.168.0.7, 服务器端口为 520 的本地端口: 23, 点击连接。

#### <span id="page-11-0"></span>1.10.1. 数据通信测试

1、打开测试软件"USR-TCP232-Test.exe"(有人网络调试助手下载连接:**<http://www.usr.cn/Download/27.html>**),串口端设 置,选择已经确认的 COM 口以及串口参数,串口波特率设置为 115200, 串口参数设置为 None/8/1, 点击打开,打开串口。网络端设置, 协议类型选择 TCP Client 模式, 服务器 IP 地址输入 192.168.0.7, 服务器端口号输入 20001, 点击连接建立 TCP 连接。

2、在串口和网络之间进行数据收发测试,串口到网络的数据流向是: PC 串口->520 串口->520 以太网口->PC 网络; 网络到串口的数 据流向是:PC 网络->520 以太网口->520 串口->PC 串口。具体演示如下图所示:

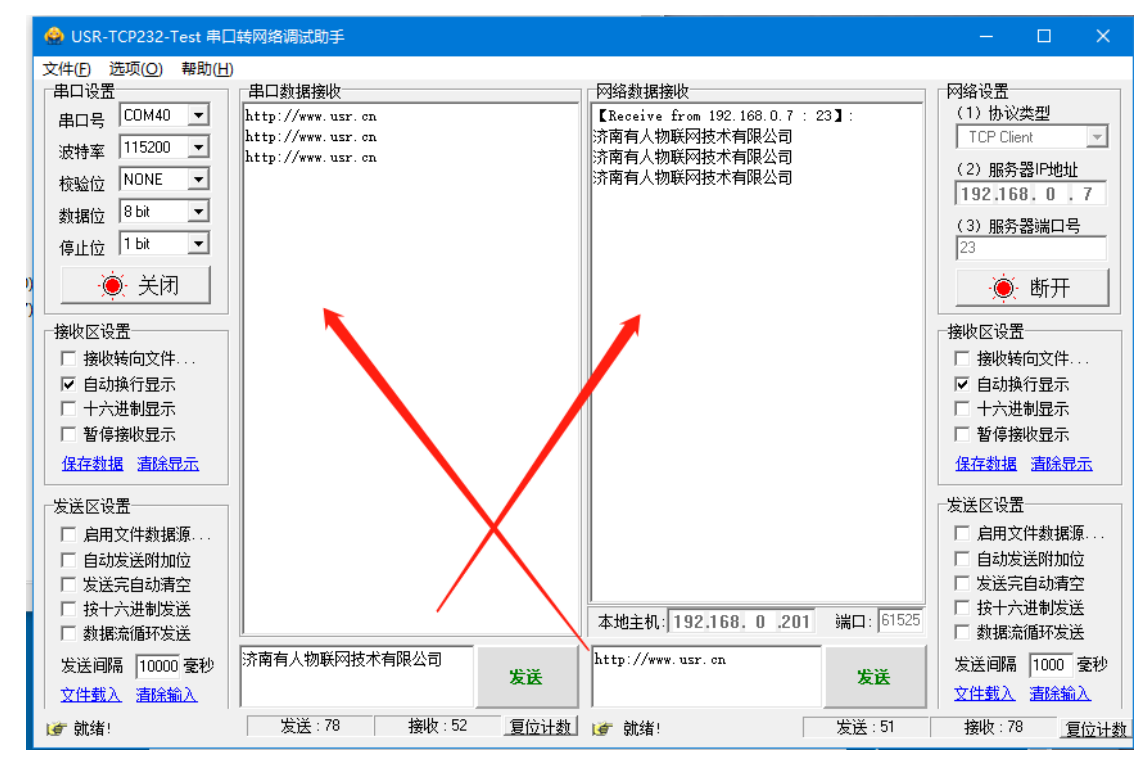

11、下面介绍 520 作为客户端,网络助手作为服务器的具体设置方式。

打开串口转网络调试助手,协议类型选择 TCP server,本地 IP 地址为 PC 当前的 IP: 192.168.0.201,设置本地端口为: 1234,点击开始 监听。

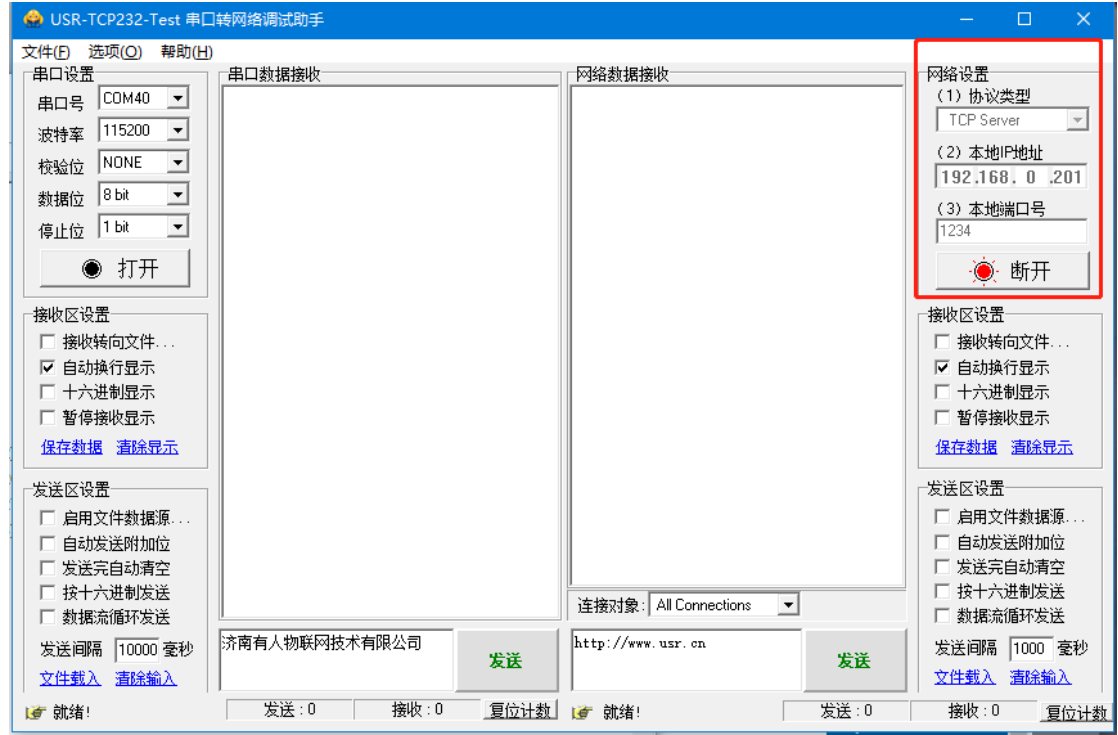

![](_page_11_Picture_8.jpeg)

12、进入 520 内置网页,端口 1 处,确认当前串口参数 (默认为 115288,N,8,1) 以及串口模式, 在此我们设置为拨码开关模式的话, 需要 将设备的拨码开关拨到 485 位置上 (网页设置优先级大于拨码开关), 模块工作方式: TCP client, 远程服务器地址: 192.168.0.201, 本 地端口:0,远程端口:1234。

![](_page_12_Picture_51.jpeg)

#### 13、参数设置无误后,点击保存设置。

![](_page_12_Picture_52.jpeg)

14、在模块管理处重启设备,设置的参数需要重启生效。

![](_page_12_Picture_6.jpeg)

 $\Box$  $\overline{\mathbf{X}}$ 

**A** EthernetTool

![](_page_13_Picture_141.jpeg)

15、打开的串口转网络调试助手,左边串口端选择正确的串口以及串口参数,点击打开。

#### 串口与网络发数据具体测试截图如下:

![](_page_13_Figure_5.jpeg)

# <span id="page-13-0"></span>1.11 基本测试常见问题

- (1)拨码开关未按照串口选择
- (2) 串口接线错误, 需要按照说明书中检查串口引脚接线
- (3)TCP server 模式无法建立连接,未关闭防火墙,禁用其他网卡
- (4) 数据乱码,串口波特率设置错误,未设置和串口设备一致的串口参数

# <span id="page-14-0"></span>二、常见用法

参考 520 相关配置案例。

# <span id="page-14-1"></span>三、常见问题排查方法

#### <span id="page-14-2"></span>3.1 串口无法传输数据

(1)检查 232 接线,如果使用 USB-RS232 线、转接线,联系线厂家要 USB-RS232 线、转接线、232 设备串口的线序,确认设备端 232 串口的 TX RX 和 520 串口的 TX 、RX 交叉连接。

- (2) TX 接 RX, RX 接 TX, GND 接 GND。DB9 公头引脚定义 2 引脚是 RXD, 3 引脚是 TXD, 5 引脚是 GND。
- (3)检查 485 A 和 B 接线是否正常,A 接 A B 接 B。DB9 公头引脚定义 3 引脚是 B ,7 引脚是 A,5 引脚是 GND。
- (4)检查 485 线是否接触良好,用万用表测试量是否导通。
- (5)检查 485 线是否中断,用万用表测试量线是否导通。
- (6)485,单向传输数据,不允许双向同时传输数据。
- (7)检查 422 接线是否正确。

#### <span id="page-14-3"></span>3.2 网络连接异常

- (1)检查网线是否接触良好。
- (2)接交换机,检查交换机是否正常工作,IP 在同一网段。
- (3)接电脑,检查 IP 是否设置同一网段。
- (4) 接远程服务器,接能上网的路由器, N520 设置 DHCP 或者静态 IP 和路由器 LAN IP 同网段。
- (5)接路由器,路由器工作是否稳定。
- <span id="page-14-4"></span>3.3 无法建立 TCP 连接
	- (1) N520 TCP server 电脑关闭防火墙和杀毒软件,禁用其他网卡。
	- (2) N520TCP server,本地端口不为 0。电脑软件 TCP client 远程服务器填 N520 IP,远程端口填 N520 本地端口。
	- (3) N520TCP client , 远程服务器地址填电脑 IP, 远程端口填电脑本机端口。

TCP CLIENT 的目标 IP=TCP SERVER 的本地 IP。

TCP CLIENT 的目标端口=TCP SERVER 的本地端口(这个端口可以随意设置,只要不是特殊端口或重复端口就可以)。

- (4) 两个 N520 要实现一对一对传, 一个设置 TCP server, 另一个设置 TCP client。
- (5)N520 TCP server,虚拟串口软件 TCP client。
- (6)N520 TCP client,虚拟串口软件 TCP server。

#### <span id="page-14-5"></span>3.4 透传数据格式不对

(1)N520 支持普通协议,是数据透传,串口发什么数据,网络收到什么数据。(N520 也支持 MDOBUS 网关功能,网络连接 MODBUS TCP)

- (2) N520 每次发送的数据量, 结合打包时间和打包长度, 波特率, 设置合理。
- (3)N520 串口参数要设置和设备串口参数一致。包括波特率、数据位、停止位、校验位。
- (4) 透传模式,串口 MODBUS RTU ,网络端 MODBUS RTU; MODBUS 网关功能,串口 MODBUS RTU ,网络端 MODBUS TCP。
- <span id="page-14-6"></span>3.5 MODBUS 网关无法读取数据
	- (1)需要开启 MODBUS TCP。
	- (2)网页串口参数,开启 MODBUS 轮询功能,超时时间 200ms 改大。
- (3)网络软件设置合理的采集命令时间间隔,不要太快。
- <span id="page-15-0"></span>3.6 连接云平台设置问题
	- (1) N520 设置 DHCP 或静态连接可以上网的路由器。
	- (2)有人云上添加设备,使用 ID 添加。

(3) N520 设置 TCP client,远程服务器域名填透传云域名 clouddata.usr.cn 和远程端口号填 15000, 开启注册包,注册包类型选择 CLOUD,设置透传云 20 位设备编号和 8 位通讯密码。

# <span id="page-16-0"></span>四、更新历史

![](_page_16_Picture_33.jpeg)

# <span id="page-17-0"></span>五、联系方式

公 司:济南有人物联网技术有限公司

地 址:济南市历下区茂岭山三号路中欧校友产业大厦 12、13 层有人物联网

网 址[:http://www.usr.cn](http://www.usr.cn/)

用户支持中心: http://h.usr.cn

邮 箱:sales@usr.cn

有人愿景:工业物联网领域的生态型企业 公司文化:有人在认真做事! 产品理念:简单 可靠 价格合理

有人信条:天道酬勤 厚德载物 共同成长

# 可信赖的智慧工业物联网伙伴

天猫旗舰店: https://youren.tmall.com 京东旗舰店: https://youren.jd.com 官 方 网 站: www.usr.cn 技术支持工单[:h.usr.cn](http://h.usr.cn/) 战略合作联络: ceo@usr.cn 软件合作联络: console@usr.cn 电话:0531-66592361

![](_page_17_Picture_10.jpeg)

![](_page_17_Picture_11.jpeg)

关注有人微信公众号 登录商城快速下单

18 [www.usr.cn](http://www.usr.cn/) [地址:山东省济南市历下区茂岭山三号路中欧校友产业大厦](http://www.usr.cn/) 12、13 层有人物联网